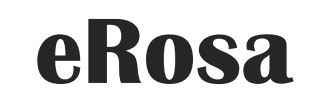

SISTEM PENGURUSAN BADAN SUKAN

*Manual Pengguna*

PEJABAT PESURUHJAYA SUKAN MALAYSIA

# Isi Kandungan

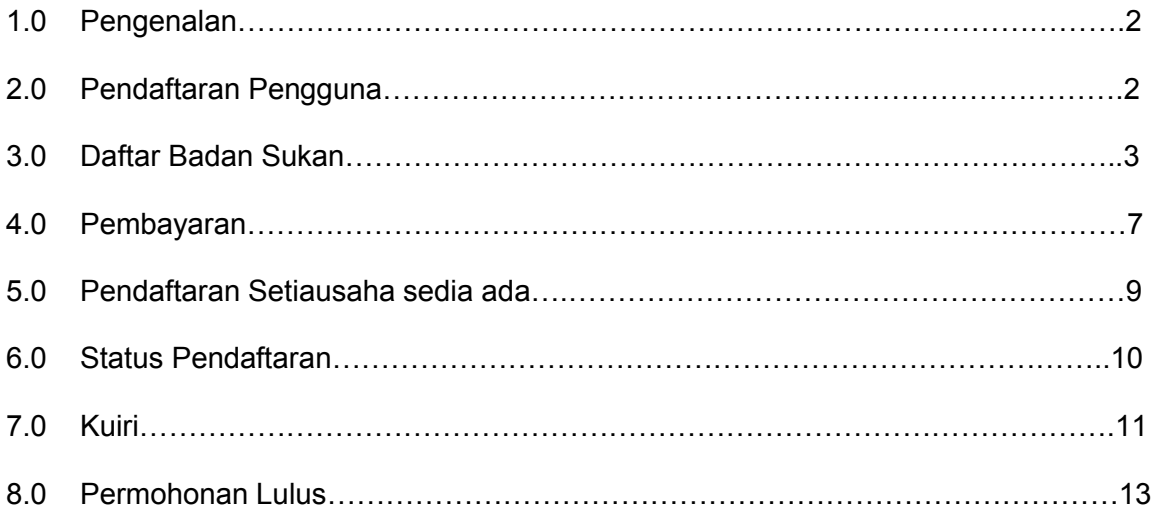

## 1.0 Pengenalan

Manual Pengguna bagi Sistem Pengurusan Badan Sukan (eRosa) ini disediakan untuk memberi panduan kepada pengguna menggunakan sistem ini. Pengguna boleh mencapai sistem ini di alamat https://erosa.kbs.gov.my.

# 2.0 Pendaftaran Pengguna

Pengguna harus mendaftar sebagai pengguna sistem terlebih dahulu. Disarankan agar pendaftaran dilakukan oleh Setiausaha Badan Sukan itu sendiri.

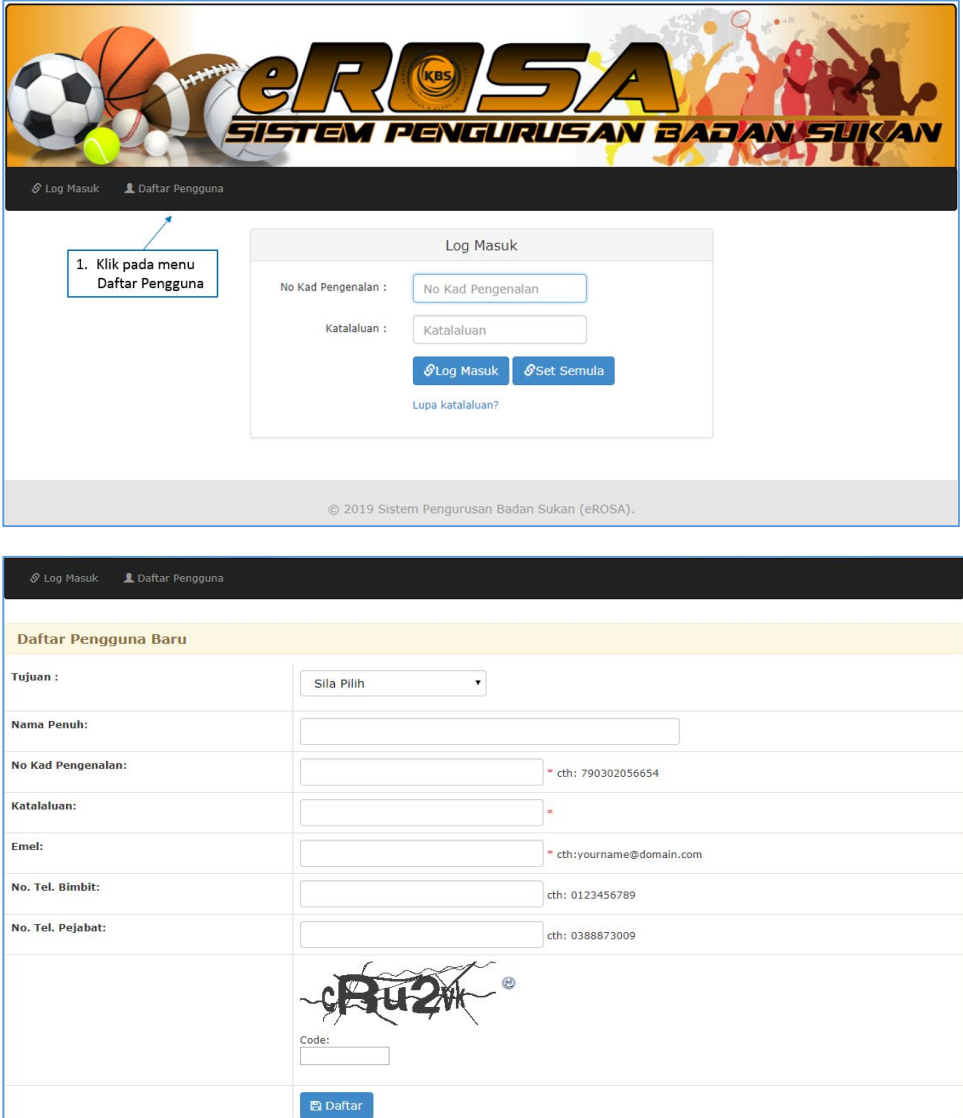

- a) Untuk mendaftar badan sukan, pengguna perlu memilih sebagai "Daftar Badan Sukan" pada *droplist* Tujuan.
- b) Pengguna "Daftar Badan Sukan" akan secara automatik didaftarkan sebagai Setiausaha.
- c) Pastikan emel yang sah didaftarkan, emel akan dihantar bagi tujuan pengaktifan pengguna.

d) Isi maklumat yang diperlukan dan tekan butang Daftar.

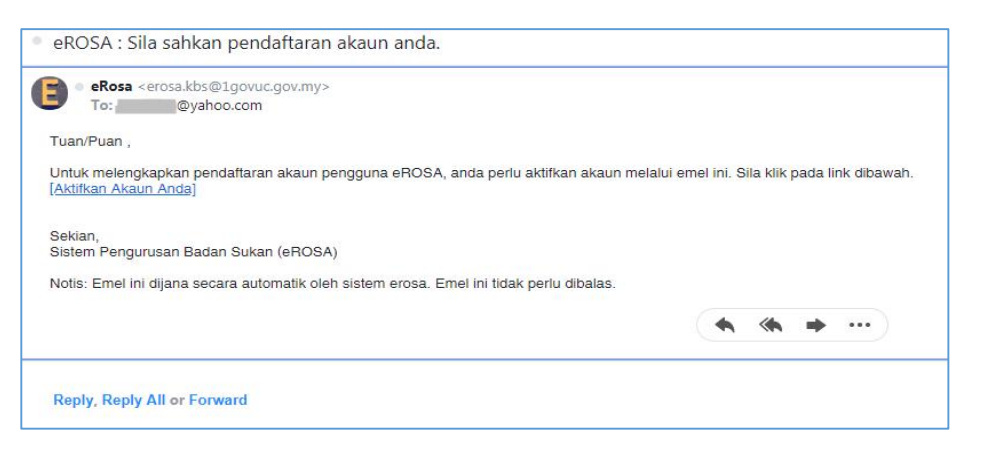

e) Klik pada link [Aktifkan Akaun Anda] dari emel yang diterima dari eRosa.

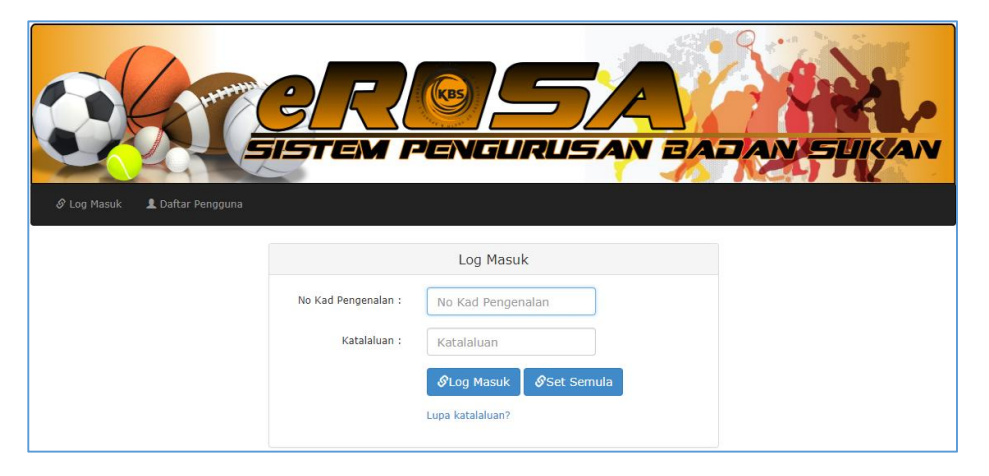

- f) Setelah Berjaya diaktifkan, pengguna perlu memasukkan No. Kad Pengenalan dan katalaluan seperti yang didaftarkan.
- g) Klik Log Masuk.

# 3.0 Daftar Badan Sukan

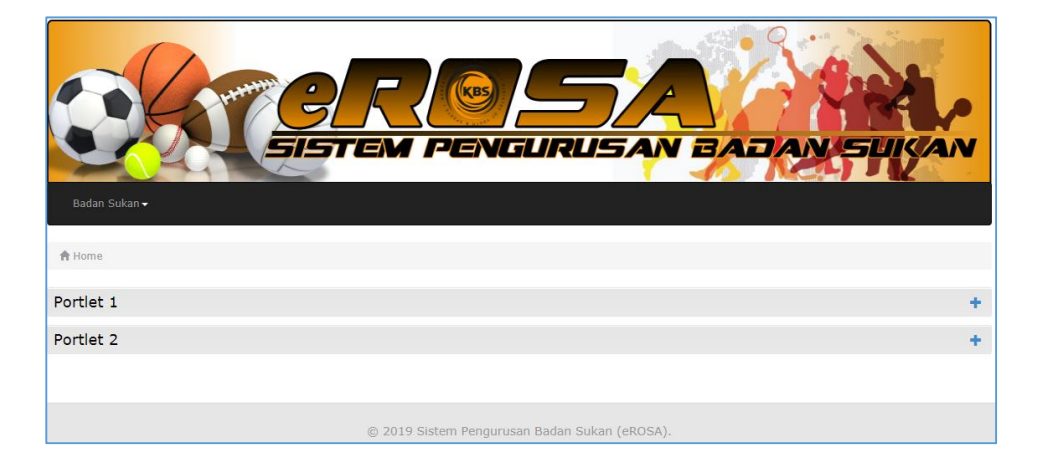

- a) Paparan utama berikut akan dipaparkan.
- b) Klik pada Menu "Badan Sukan".

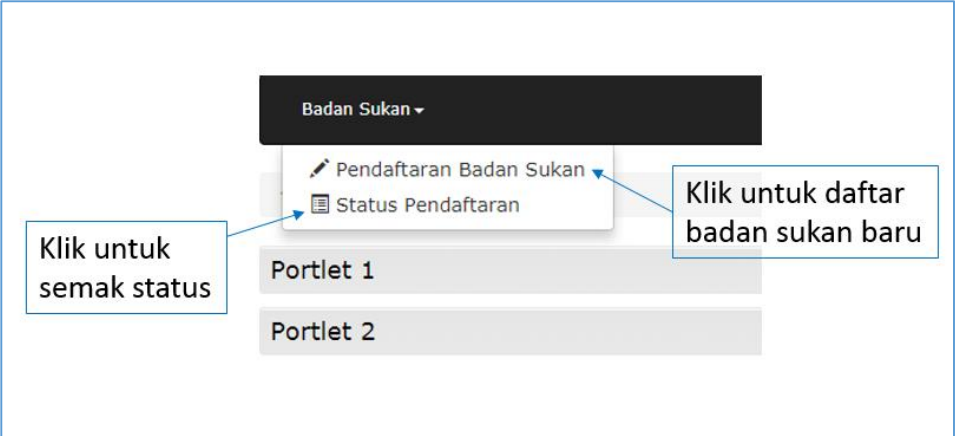

- c) Badan sukan yang pernah didaftarkan dan telah lulus pada sistem terdahulu, sekiranya tidak dipaparkan pada menu Status Pendaftaran, setiausaha perlulah menghubungi pentadbir bagi tujuan memadankan id setiausaha kepada persatuan.
- d) Terdapat lima (5) tab perlu dilengkapkan untuk mendaftar badan sukan.

## Borang 1

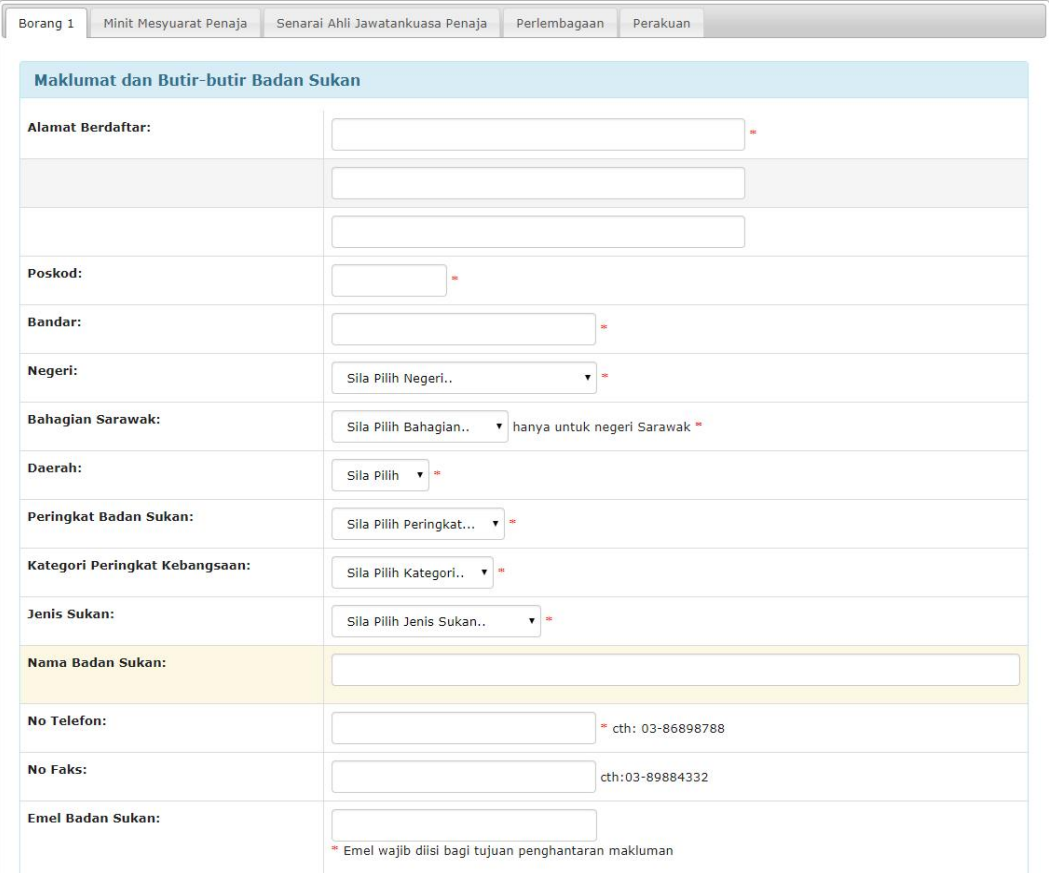

- 1. Lengkapkan maklumat dan butiran badan sukan.
- 2. Nama Badan Sukan akan dipaparkan berdasarkan pilihan Negeri, Peringkat Badan Sukan dan Jenis Sukan. Pastikan ruangan Nama Badan Sukan di Klik untuk sistem membuat semakan ke pangkalan data.
- 3. Nama Badan Sukan boleh diubah mengikut pengguna, nama badan sukan yang dikeluarkan dari pilihan Negeri, Peringkat Badan Sukan dan Jenis Sukan belum lagi menentukan nama tersebut di akan luluskan.
- 4. Lengkapkan kesemua medan yang wajib dan klik butang simpan setelah selesai.

#### Minit Mesyuarat Penaja

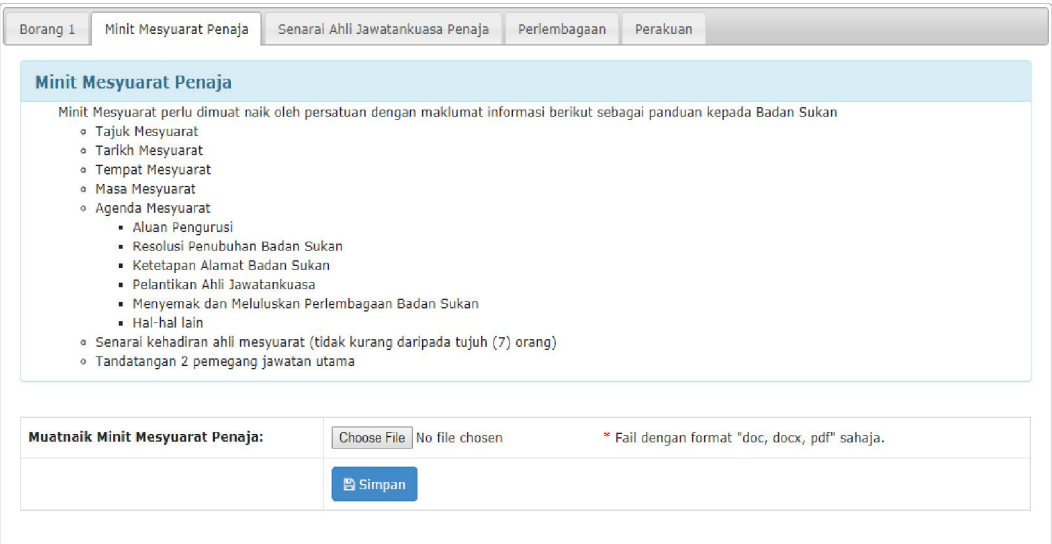

- 1. Tab minit mesyuarat penaja hanya aktif jika tab borang 1 telah selesai dilengkapkan dan disimpan.
- 2. Minit yang akan dimuat naik perlu lengkap dengan maklumat seperti yang dinyatakan di skrin Minit Mesyuarat Penaja.
- 3. Muat naik minit dengan memilih fail yang dikehendaki dan simpan.

### Senarai Ahli Jawatankuasa Penaja

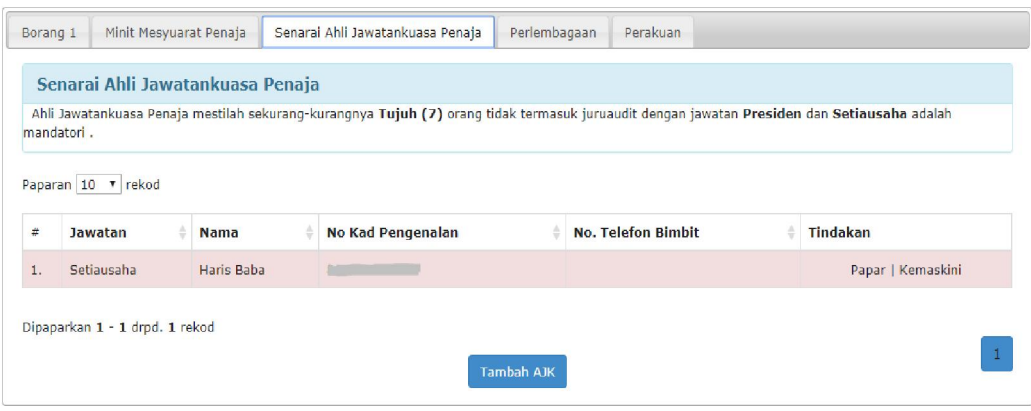

- 1. Tab Senarai Ahli Jawatankuasa Penaja akan aktif setelah Minit Mesyuarat Penaja disimpan.
- 2. Senarai akan tertera nama pengguna yang telah didaftarkan sebagai setiausaha. Pastikan maklumat setiausaha dikemaskini.
- 3. Untuk mengemaskini, klik pada "Kemaskini" di ruangan tindakan.
- 4. Klik "Papar" diruangan tindakan untuk melihat maklumat Ahli yang disimpan.
- 5. Untuk menambah senarai, klik pada butang "Tambah AJK".
- 6. Senarai haruslah sekurang-kurangnya tujuh (7) orang.
- 7. Tab perlembagaan tidak akan aktif selagi syarat pada Tab Senarai Ahli Jawatankuasa Penaja tidak dipenuhi.

#### Perlembagaan

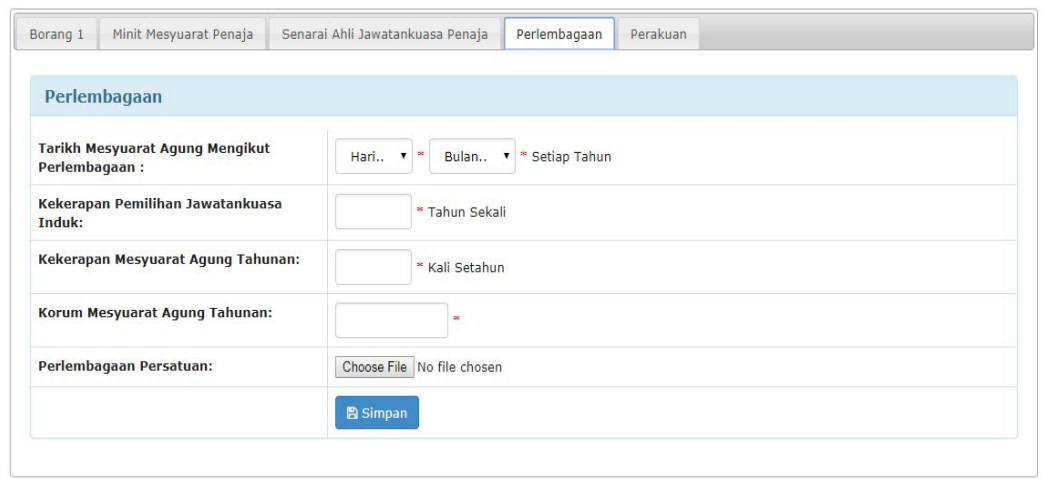

- 1. Tab perlembagaan akan aktif setelah senarai ahli jawatankuasa lengkap diisi.
- 2. Lengkapkan maklumat yang diperlukan dan muat naik perlembagaan persatuan.
- 3. Setelah selesai, klik simpan.

Perakuan

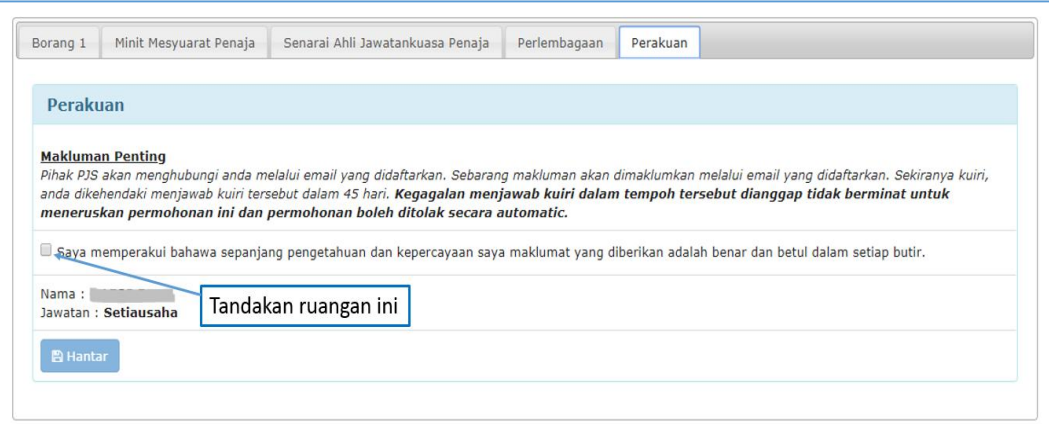

- 1. Setelah semua maklumat selesai diisi, setiausaha perlu mengesahkan maklumat adalah benar.
- 2. Setelah perakuan ditanda, klik hantar untuk menghantar permohonan.

#### 4.0 Pembayaran

Setelah permohonan dihantar, pengguna akan diminta untuk memasukkan maklumat pembayaran seperti berikut:

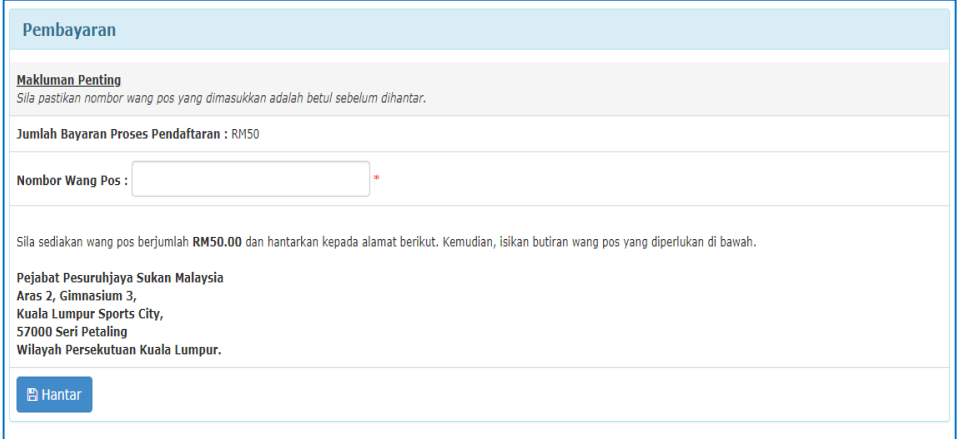

- 1. Jumlah pembayaran bagi pendaftaran badan sukan adalah RM50.
- 2. Pengguna yang telah membeli wang pos boleh memasukkan nombor wang pos pada ruangan disediakan dan hantar.
- 3. Bagi yang ingin melakukan pembayaran kemudian, pembayaran boleh dilakukan dengan cara berikut:

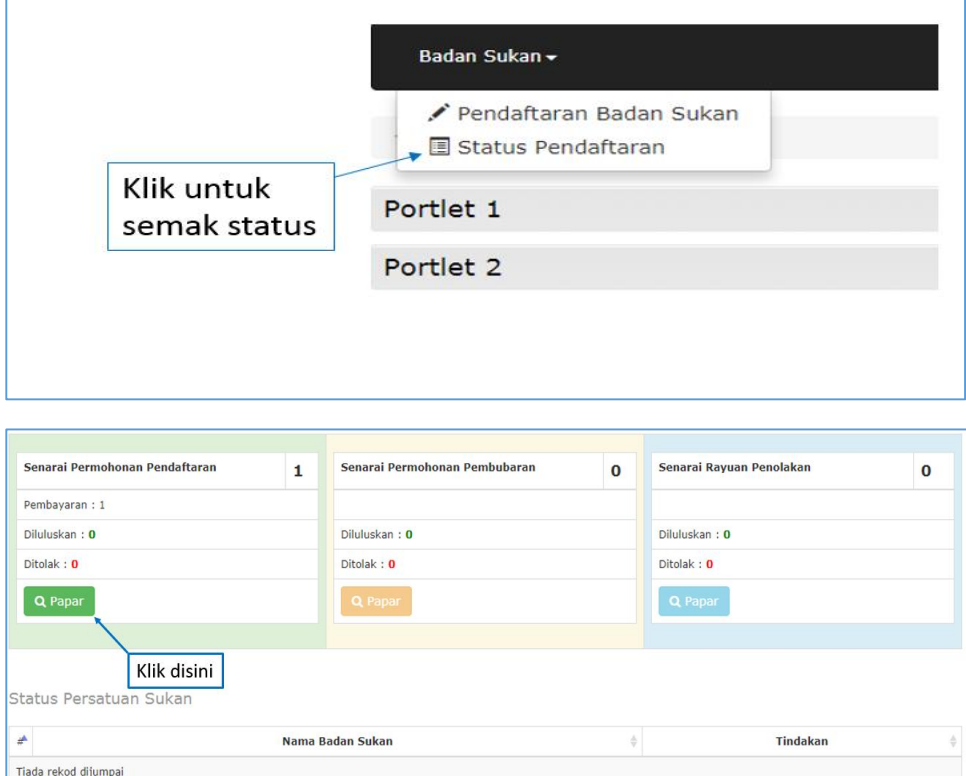

a. Terus ke menu Badan Sukan.

- b. Klik pada butang papar.
- c. Senarai persatuan akan dipaparkan.

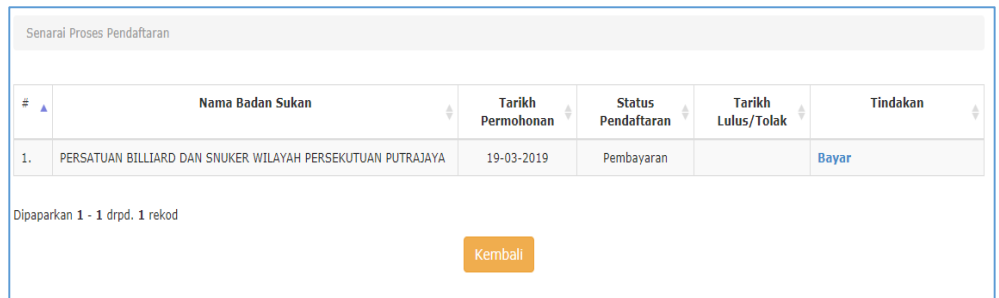

- d. Pada ruangan tindakan, klik "Bayar" untuk meneruskan pembayaran.
- e. Skrin akan tertera seperti di bawah.

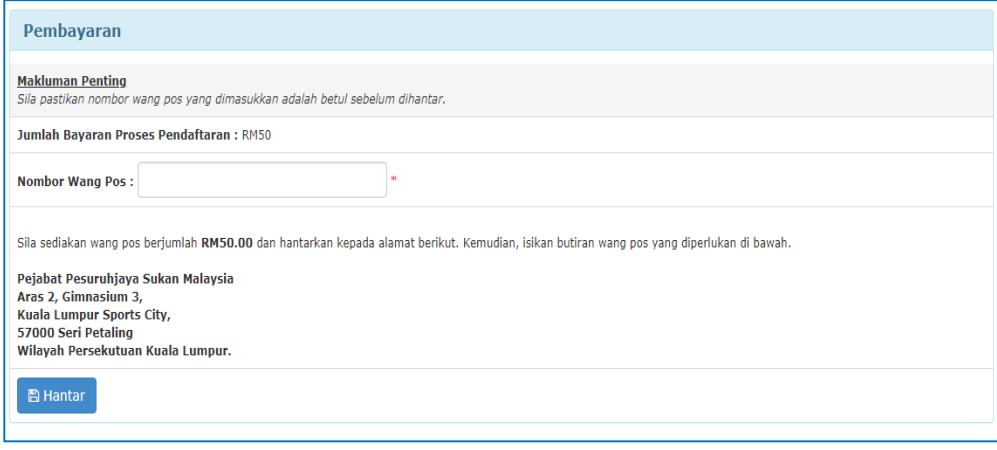

f. Masukkan nombor wang pos dan hantar.

# 5.0 Pendaftaran Setiausaha sedia ada

Setiausaha yang telah mempunyai badan sukan yang telah didaftarkan perlu mendaftar semula sebagai pengguna sistem sebelum dibenarkan mencapai Sistem eROSA.

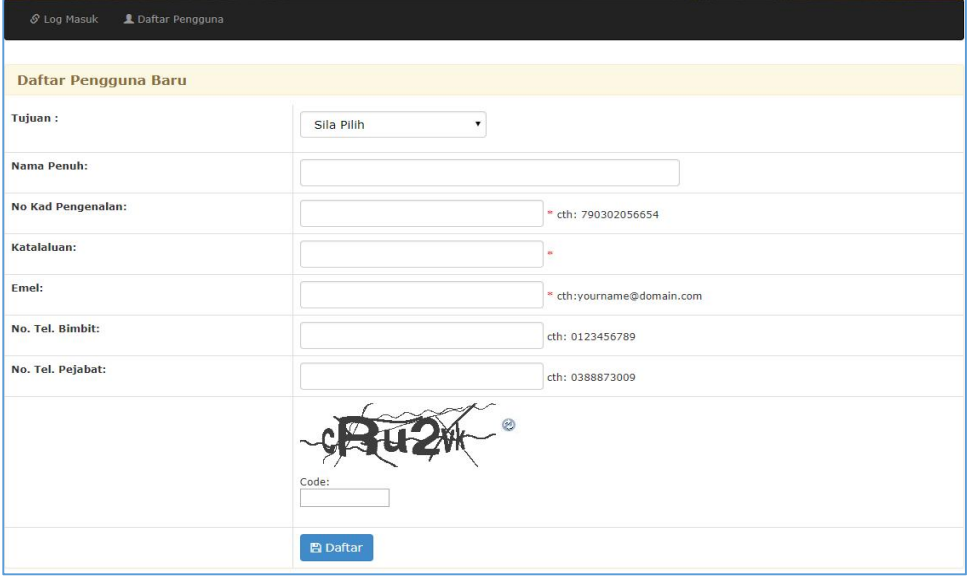

- 1. Pastikan anda adalah setiausaha bagi Badan Sukan, daftarkan maklumat yang diperlukan.
- 2. Sistem akan mengenalpasti Nombor kad pengenalan setiausaha yang didaftarkan.
- 3. Setelah selesai daftar pengguna, log masuk ke dalam sistem.

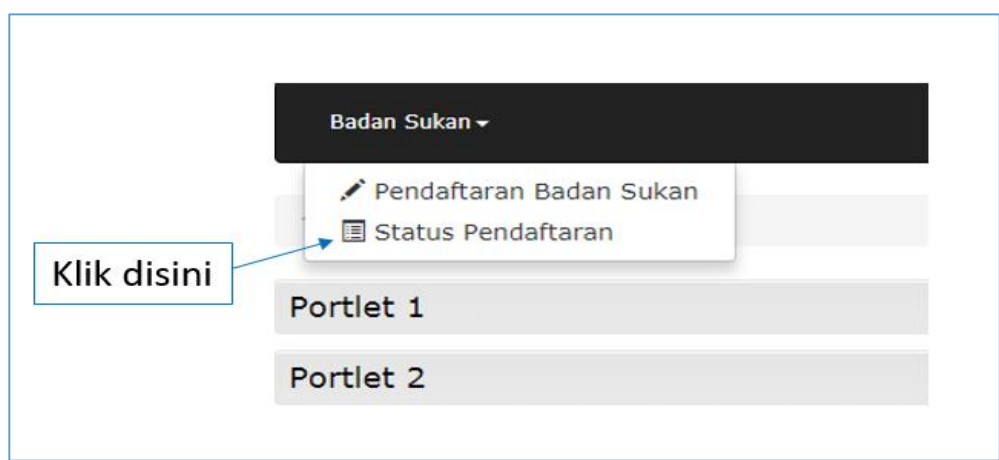

4. Senarai Badan Sukan akan dipaparkan seperti dibawah.

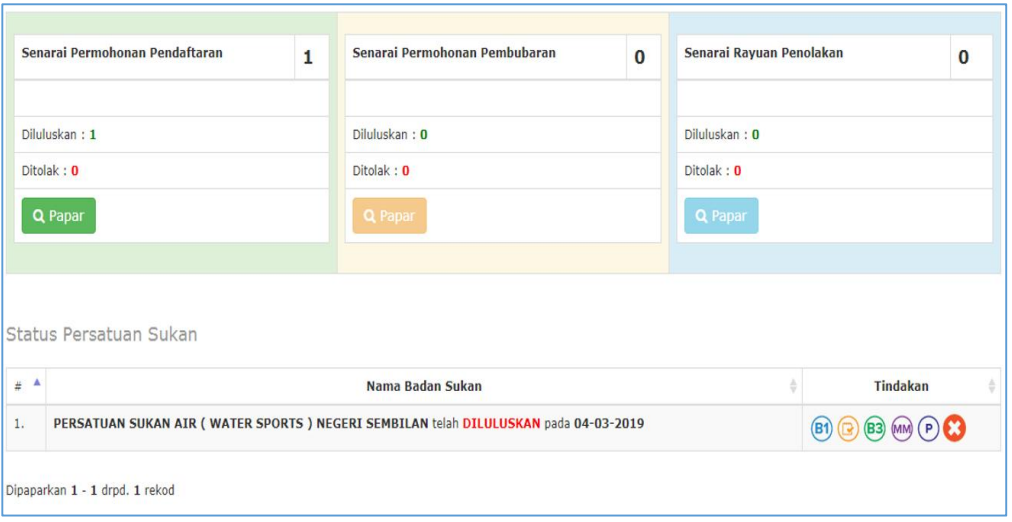

5. Jika tiada senarai Badan Sukan sedia ada dipaparkan, pengguna perlu menghubungi pentadbir untuk menetaptan semula No. Kad Pengenalan pengguna sebagai setiausaha.

# 6.0 Status Pendaftaran

Pengguna yang telah menghantar permohonan pendaftaran badan sukan boleh menyemak status bagi proses permohonan di menu "Status Pendaftaran".

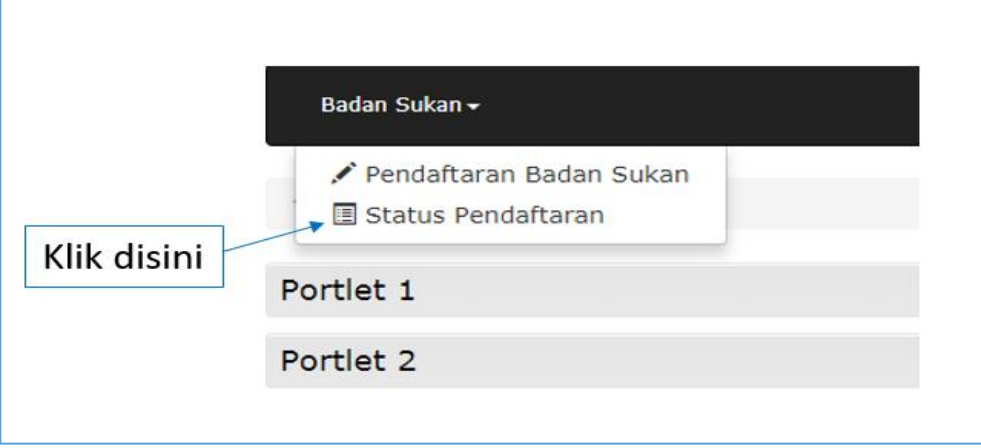

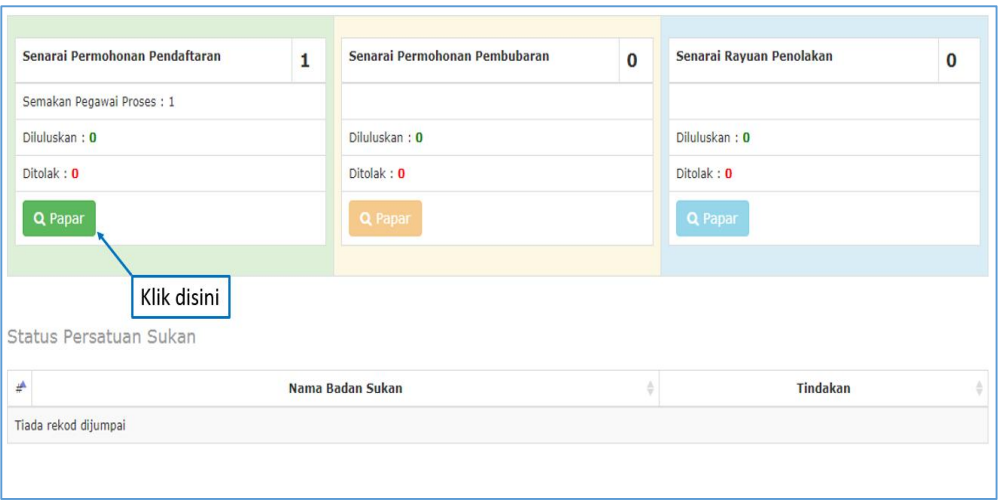

1. Paparan dashboard pengguna dipaparkan seperti diatas. Status bagi pendaftaran boleh dilihat dengan klik pada butang "Papar".

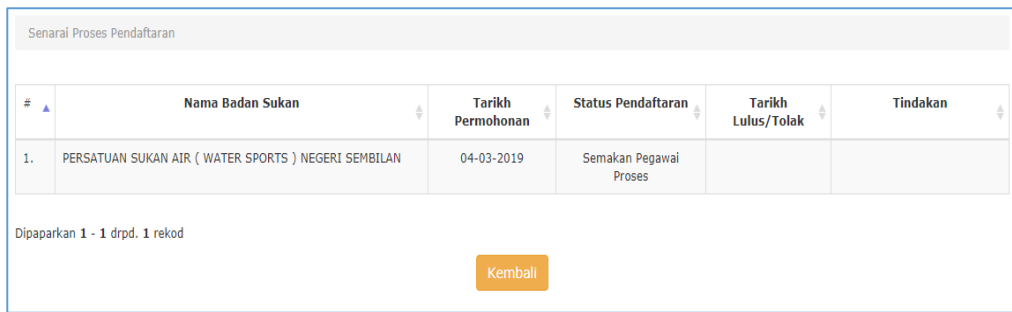

2. Status pendaftaran badan sukan akan dipaparkan seperti diatas.

# 7.0 Kuiri

Permohonan pendaftaran badan sukan yang dikuiri perlu dijawab dalam tempoh 45 hari dari tarikh dikuiri, emel pemakluman akan dihantar ke alamat emel badan sukan yang didaftarkan. Jika kuiri tidak dijawab dalam tempoh 45 hari, permohonan akan terbatal. Untuk menyemak dan mengemaskini kuiri, pengguna boleh log masuk ke sistem eRosa dan semak di menu "Status Pendaftaran".

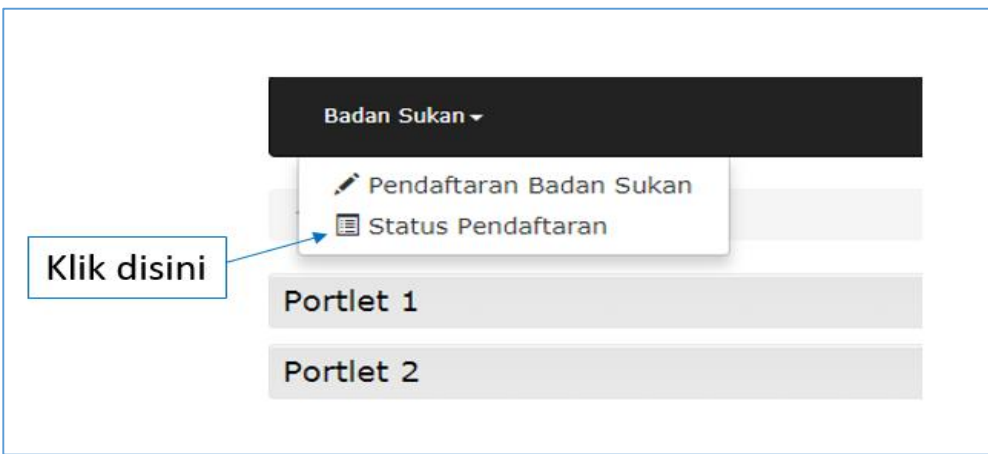

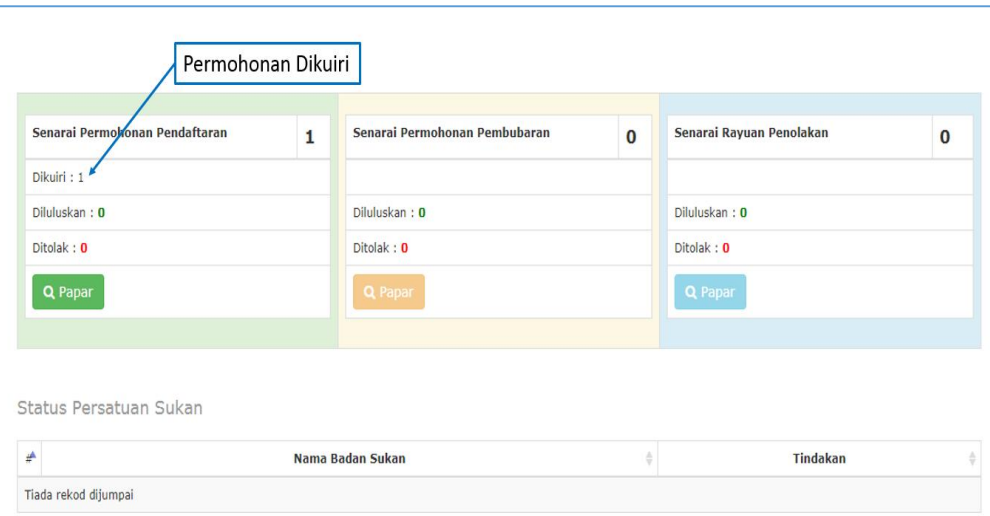

- 1. Permohonan yang dikuiri akan tertera pada kotak Senarai Permohonan Pendaftaran.
- 2. Klik "Papar" dan pada senarai badan sukan, klik pada Semak Kuiri untuk kemaskini kuiri.

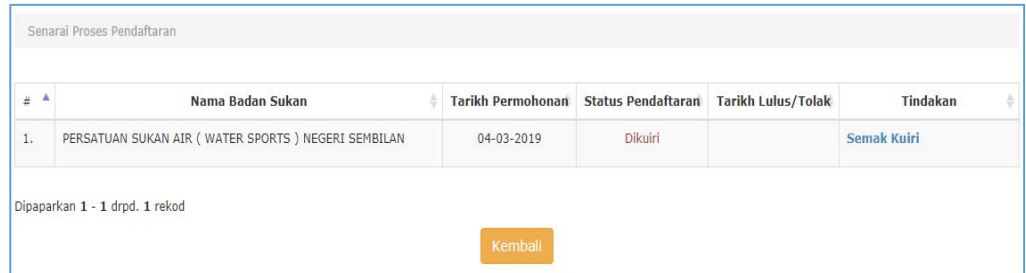

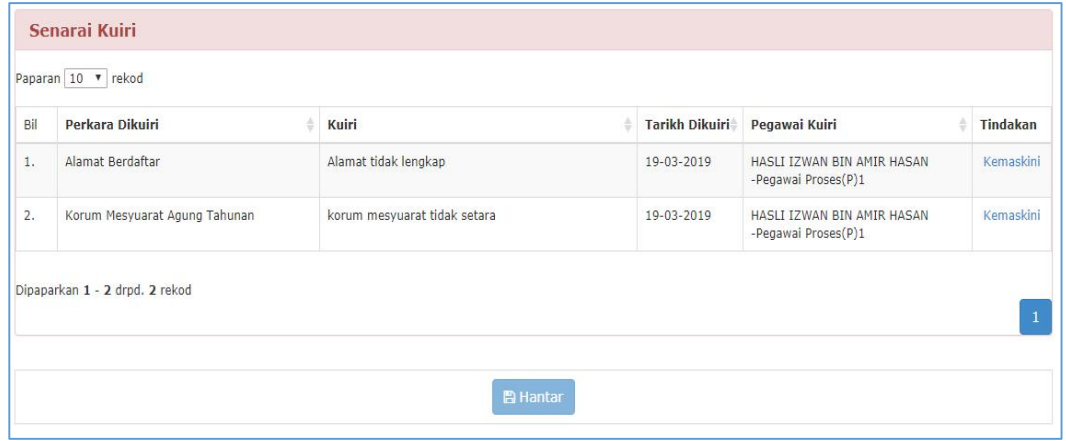

- 3. Senarai kuiri perlu lengkap dikemaksini sebelum dihantar. Butang "Hantar" hanya aktif jika kesemua kuiri telah selesai dikemaskini.
- 4. Klik Hantar setelah selesai.

# 8.0 Permohonan Lulus

Permohonan pendaftaran badan sukan yang telah diluluskan akan dimaklumkan melalui emel dan boleh disemak di dalam sistem.

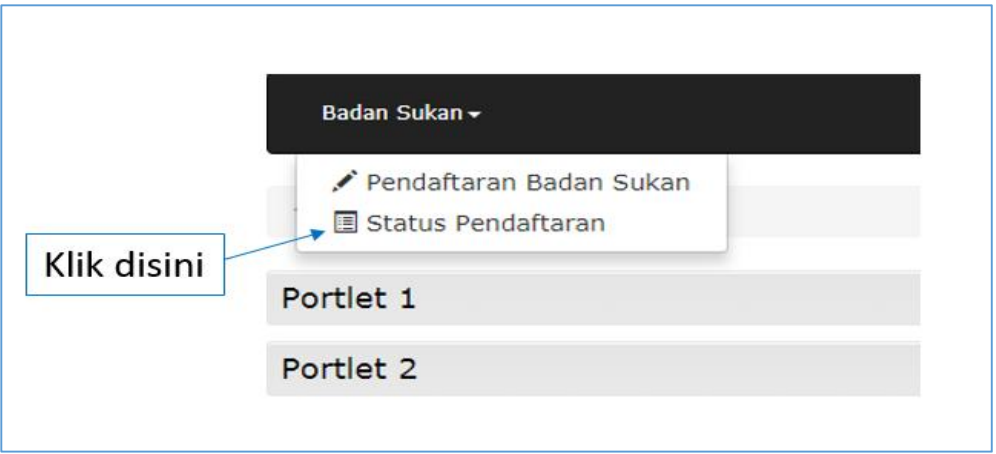

1. Semakan boleh dilakukan dengan terus ke menu "Status Pendaftaran".

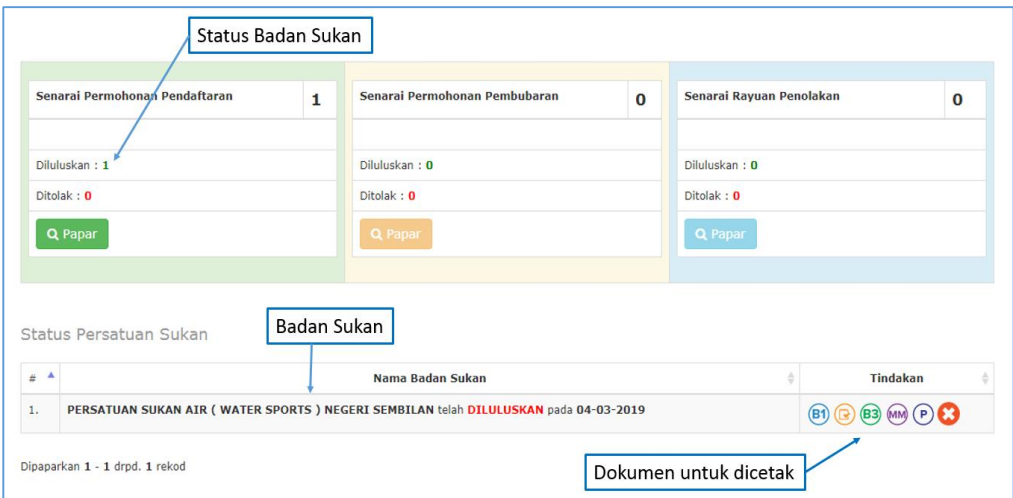

2. Pengguna boleh melihat status badan sukan dan juga boleh mencetak dukumen berkaitan di ruangan tindakan.